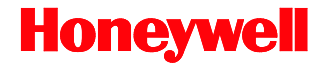

# **7180 Orbit***CG*

# Presentation Laser Scanner

# **User's Guide**

### **Disclaimer**

Honeywell International Inc. ("HII") reserves the right to make changes in specifications and other information contained in this document without prior notice, and the reader should in all cases consult HII to determine whether any such changes have been made. The information in this publication does not represent a commitment on the part of HII.

HII shall not be liable for technical or editorial errors or omissions contained herein; nor for incidental or consequential damages resulting from the furnishing, performance, or use of this material. HII disclaims all responsibility for the selection and use of software and/or hardware to achieve intended results.

This document contains proprietary information that is protected by copyright. All rights are reserved. No part of this document may be photocopied, reproduced, or translated into another language without the prior written consent of HII.

Copyright © 2009-2016 Honeywell International Inc. All rights reserved.

Web Address: www.honeywellaidc.com

Microsoft® Windows®, Windows NT®, Windows 2000, Windows ME, Windows XP, and the Windows logo are trademarks or registered trademarks of Microsoft Corporation.

Other product names or marks mentioned in this document may be trademarks or registered trademarks of other companies and are the property of their respective owners.

For patent information, refer to www.hsmpats.com.

# TABLE OF CONTENTS

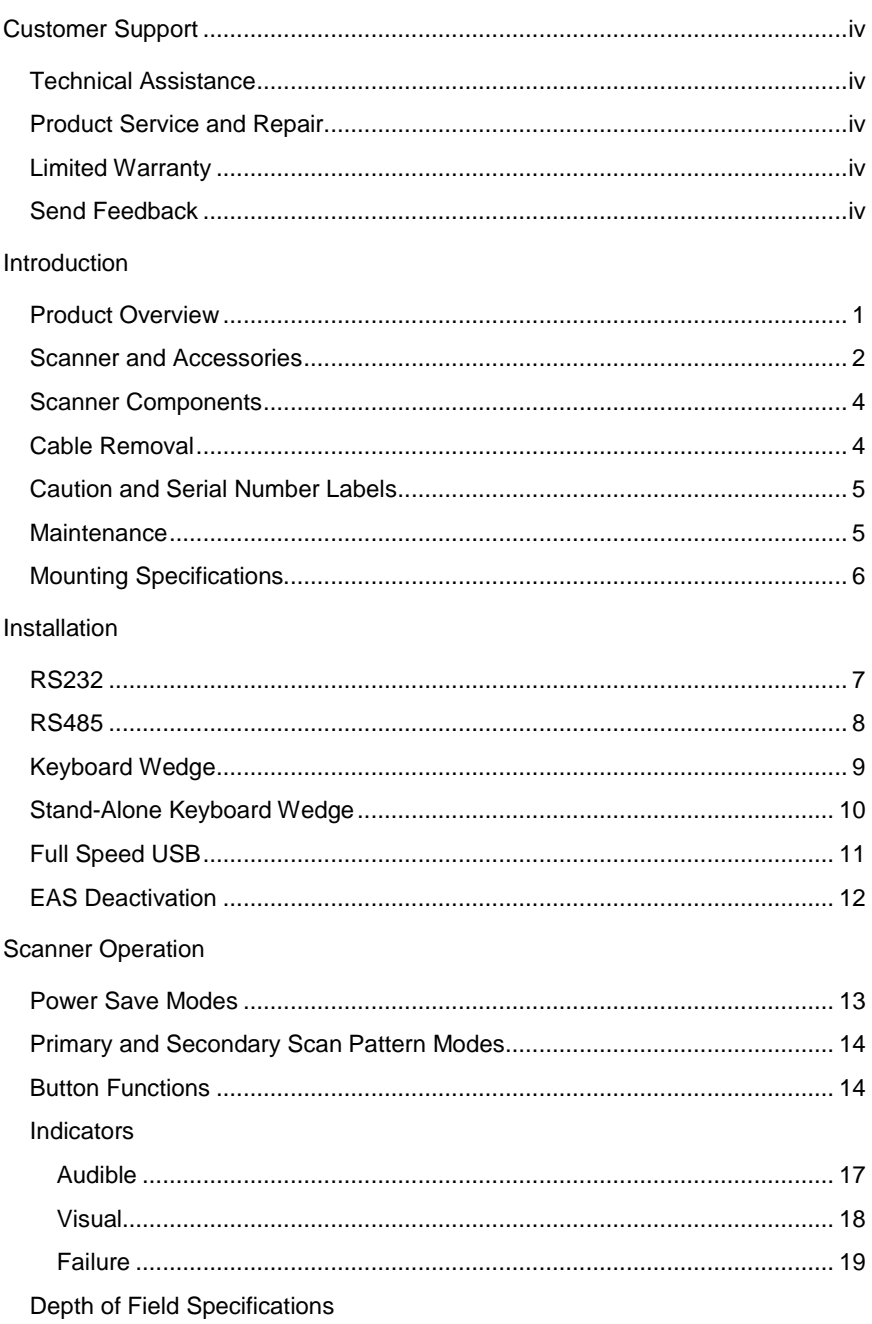

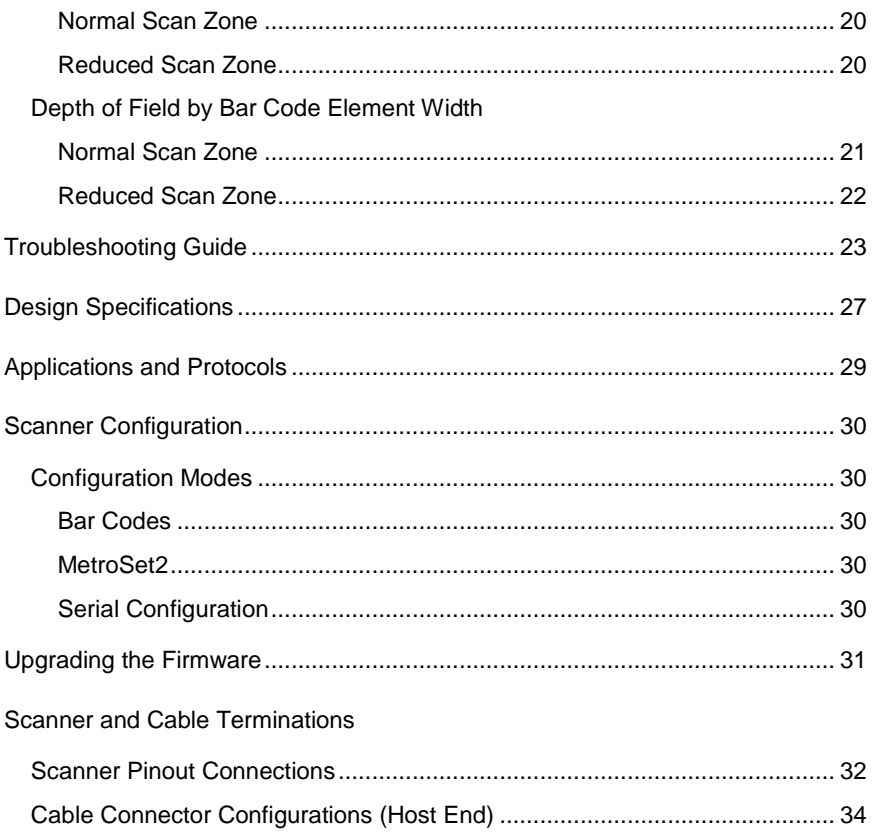

# <span id="page-4-0"></span>**Technical Assistance**

To search our knowledge base for a solution or to log in to the Technical Support portal and report a problem, go to www.hsmcontactsupport.com.

For our latest contact information, see www.honeywellaidc.com/locations.

# **Product Service and Repair**

Honeywell International Inc. provides service for all of its products through service centers throughout the world. To find your service center, go to [www.honeywellaidc.com a](http://www.honeywellaidc.com/)nd select **Get Resources > Service and Repair**. Contact your service enter to obtain a Return Material Authorization number (RMA #) before you return the product.

To obtain warranty or non-warranty service, return your product to Honeywell (postage paid) with a copy of the dated purchase record.

# **Limited Warranty**

For warranty information, go to [www.honeywellaidc.com](http://www.honeywellaidc.com/) and click **Get Resources > Product Warranty.**

# **Send Feedback**

Your feedback is crucial to the continual improvement of our documentation. To provide feedback about this manual, contact the Honeywell Technical Communications department at

ACSHSMTechnicalCommunications@honeywell.com.

### INTRODUCTION

Orbit*CG* is an aggressive, omnidirectional laser bar code scanner ideal for use in retail, convenience, liquor and specialty stores Designed to be lightweight and rugged, Orbit*CG*'s small size makes it ideal for applications where counter space is limited. Its unique contoured shape allows it to be picked-up and used as a hand-held scanner when scanning large or bulky items.

### **Key Product Features**

- Fully Automatic Scanning Operation
- Secondary Single-Line Scan Mode
- CodeGate™ Data Transmission Technology
- Adjustable Scan Head
- User-Replaceable Single Cable Interface To Host (PowerLink Compatible)
- Integrated EAS Antenna
- Seven Beeper Tones
- Configurable Depth of Field
- Firmware updates are easily loaded into Flash memory
- OPOS and JPOS System Compatible
- Support For Common Interfaces Including USB (*See Table Below*)
- Easy Bar Code Configuration

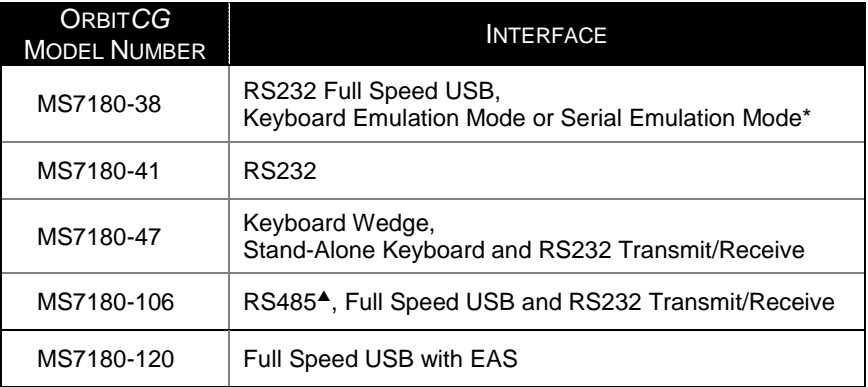

*\* Configurable for Keyboard Emulation Mode or Serial Emulation Mode. Default setting is Keyboard Emulation Mode.*

*Applicable for IBM® Host applications.*

# **Scanner and Accessories**

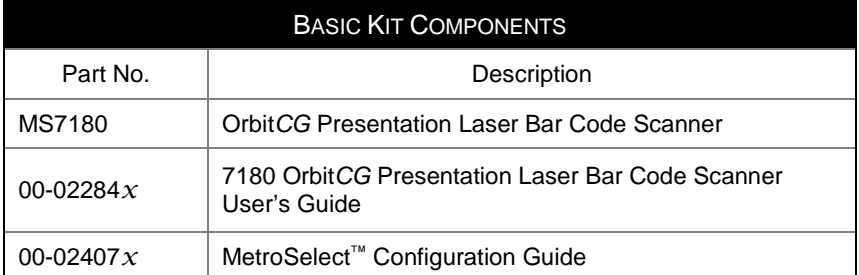

*\* Guides also available for download at [www.honeywellaidc.com.](http://www.honeywellaidc.com/)*

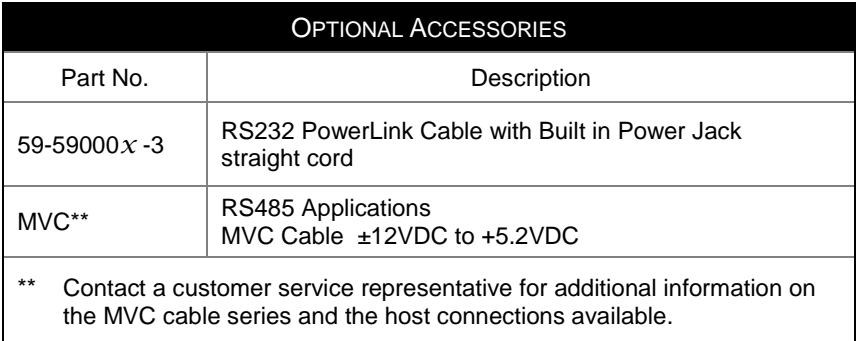

*Other items may be ordered for the specific protocol being used. To order additional items, contact the dealer, distributor or customer service representative.*

# **Scanner and Accessories**

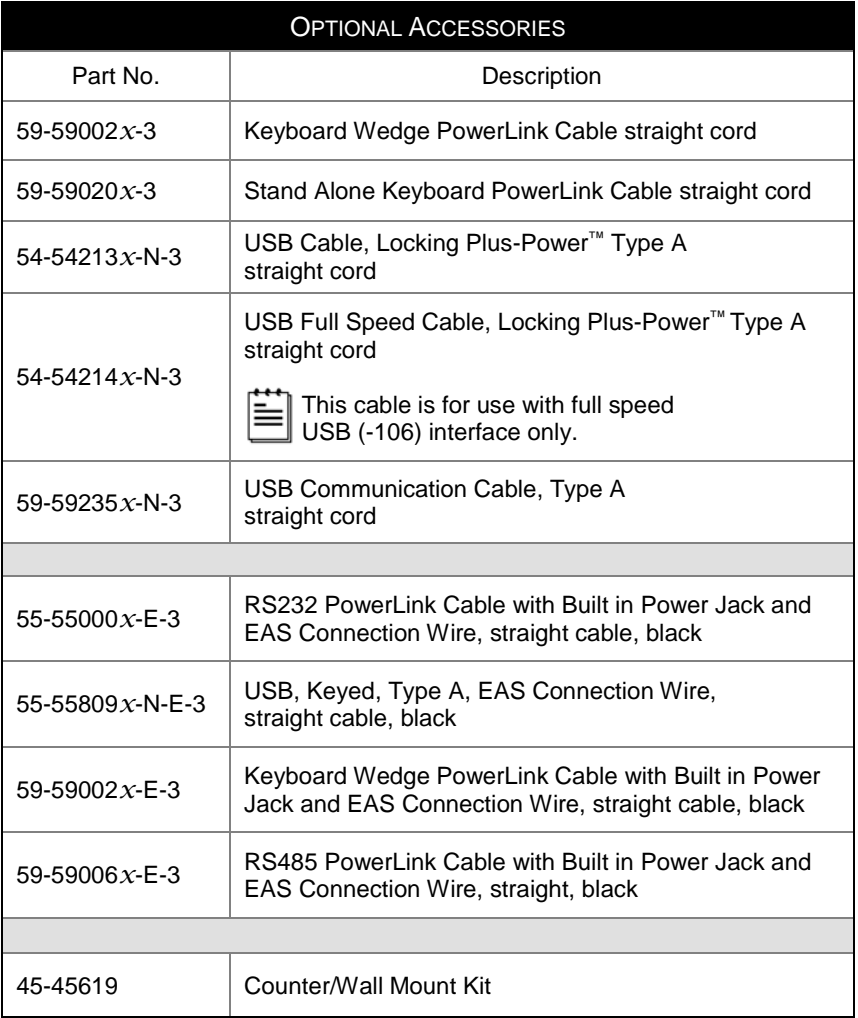

*Other items may be ordered for the specific protocol being used. To order additional items, contact the dealer, distributor or customer service representative.*

## **Scanner Components**

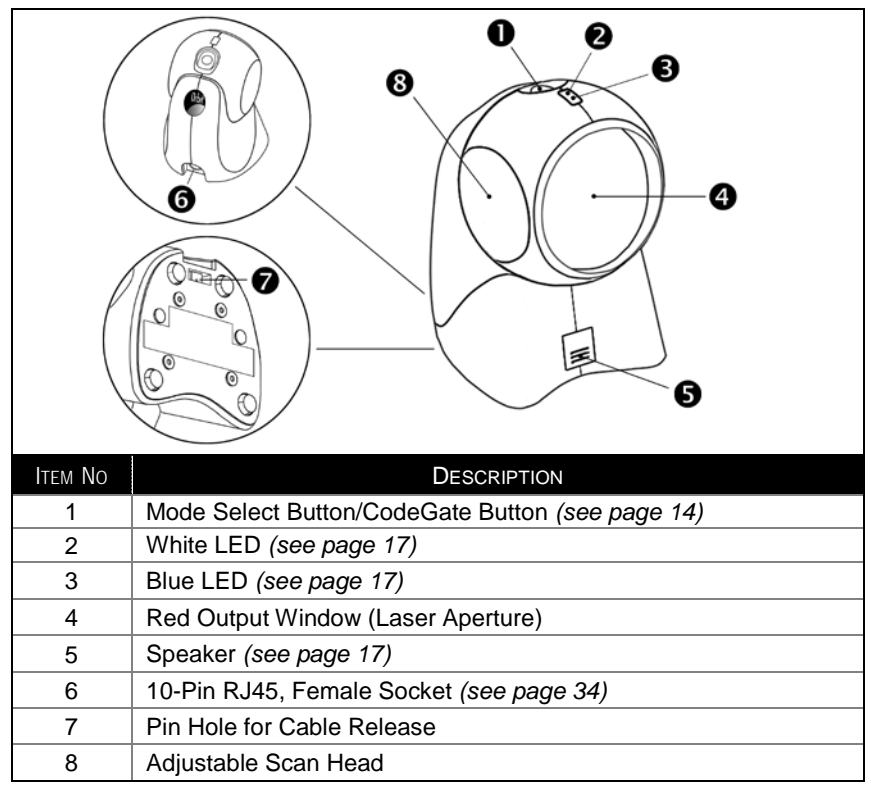

*Figure 1. Scanner Components*

# **Cable Removal**

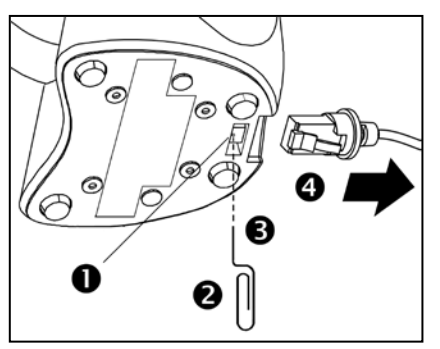

*Figure 2. Cable Release*

- 1. Locate the small 'pin-hole' on the bottom of the scanner near the cable.
- 2. Bend an ordinary paperclip into the shape shown.
- 3. Insert the paperclip into the small 'pin-hole'.
- 4. There will be a faint 'click' when the cable lock is released. Pull gently on the strain-relief of the PowerLink cable to remove it from the scanner.

# INTRODUCTION

## **Caution and Serial Number Labels**

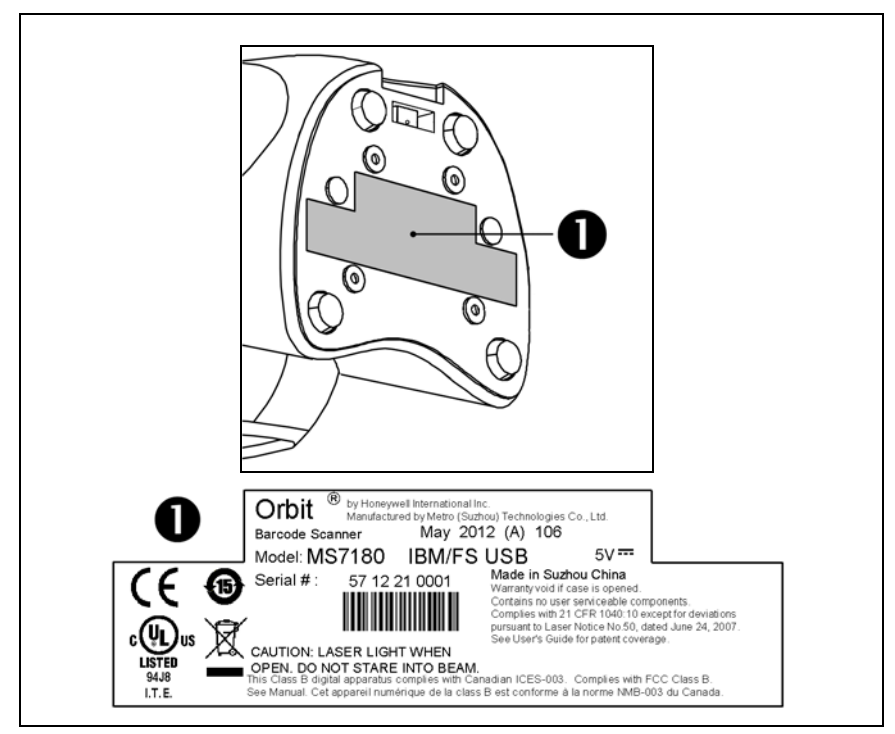

*Figure 3. Label Location on the Bottom of the Scanner with Example*

#### **Caution**

To maintain compliance with applicable standards, all circuits connected to the scanner must meet the requirements for SELV (Safety Extra Low Voltage) according to EN/IEC 60950-1.

To maintain compliance with standard CSA C22.2 No. 60950-1/UL 60950-1 and norm EN/IEC 60950-1, the power source should meet applicable performance requirements for a limited power source.

### **Maintenance**

Smudges and dirt on the unit's window can interfere with the unit's performance. If the window requires cleaning, use only a mild glass cleaner containing no ammonia. When cleaning the window, spray the cleaner onto a lint free, nonabrasive cleaning cloth then gently wipe the window clean.

If the unit's case requires cleaning, use a mild cleaning agent that does not contain strong oxidizing chemicals. Strong cleaning agents may discolor or damage the unit's exterior.

# **Mounting Specifications**

Optional Wall/Counter Mount, PN 45-45619

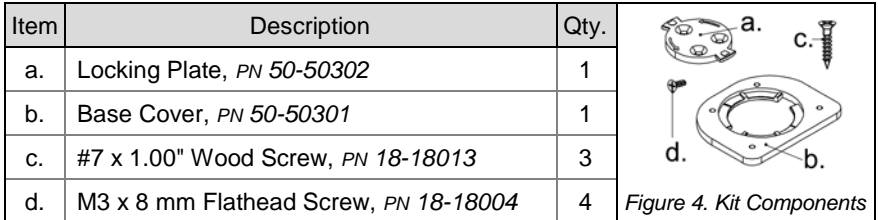

#### 1. **Drill three #39 pilot holes.** Note the position Orbit*CG* will rest (*see Figure 5*). Use the dimensions provided in *[Figure 5](#page-10-0)* or the locking plate as a template to drill three #39 pilot holes in the mounting surface.

<span id="page-10-0"></span>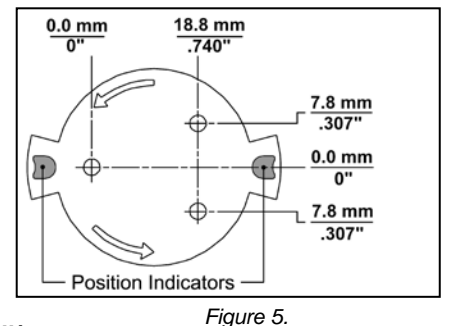

2. **Attach the locking plate to the wall/counter.** Secure the locking plate to the counter/wall with the three #7 x 1.00" wood screws provided *(see Figure 6)*.

#### 3. **Attach the base plate to the Orbit***CG***.** Secure the base cover to the bottom of Orbit*CG* using the four M3 x 8 mm screws provided *(see Figure 7).*

### 4. **Mount Orbit***CG* **to the locking plate.**

Hold Orbit*CG* 90° clockwise from the desired position then lower it over the locking plate until it sits flush to the countertop. Twist Orbit*CG* counter clockwise 90° to lock the scanner in place *(see Figure 8).*

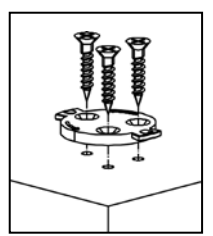

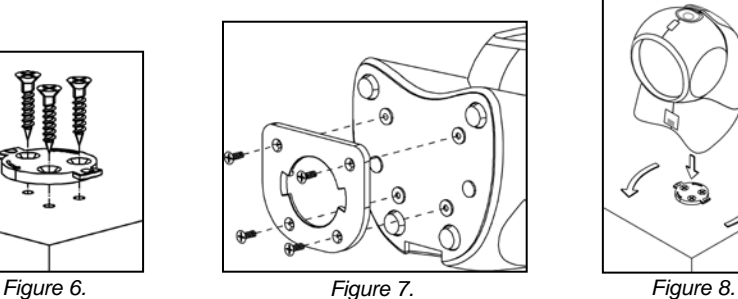

# **RS232**

- 1. Turn off the host device.
- 2. Plug the male 10-pin RJ45 end of the PowerLink cable into the 10-pin socket on the 7180.
- 3. Connect the 9-pin female end of the PowerLink cable to the host device.
- 4. Plug the external power supply into the power jack on the PowerLink cable.

Check the AC input requirements **STOPI** of the power supply to make sure the voltage matches the AC outlet. The outlet must be located near the equipment and be easily accessible.

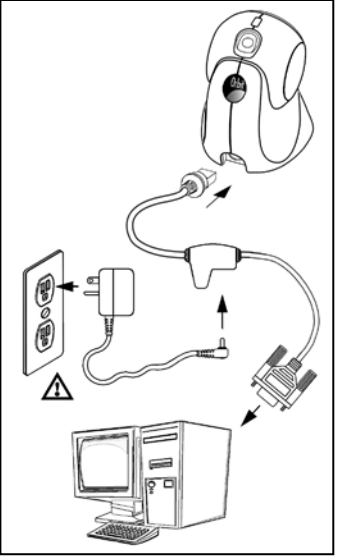

- 5. Connect AC power to the transformer.
- 6. Turn on the host device.

*Figure 9.*

When the scanner first receives power, the blue and white LED will toggle on and off then the scanner will beep once.

Plugging the scanner into the serial port of the PC does not guarantee  $\mathbf{i}$ that scanned information will appear at the PC. A software driver and correct configuration setting may be required for proper communication to occur.

Powering the 7180 directly from the host device can sometimes  $\mathbf{i}$ cause interference with the operation of the scanner or the computer. Not all computers supply the same current. For this reason, Honeywell recommends using an external power supply. For additional information contact a customer service representative.

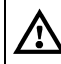

See page 5.

# **RS485**

- 1. Turn off the host device.
- 2. Plug the male 10-pin RJ45 end of the MVC cable into the 10-pin socket on the 7180.
- 3. Connect the other end of the MVC cable to the host device.
- 4. Turn on the host device.

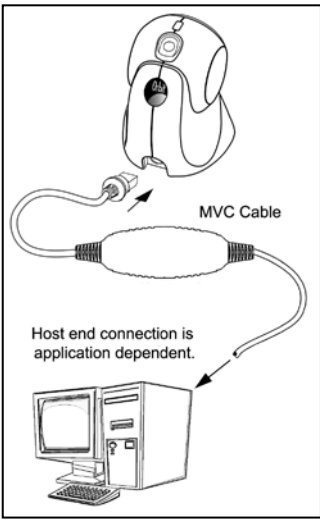

*Figure 10.*

When the scanner first receives power, the blue and white LED will toggle on and off then the scanner will beep once.

Plugging the scanner into the port of the PC does not  $\mathbf{i}$ guarantee that scanned information will appear at the PC. A software driver and correct configuration setting are also required for proper communication to occur.

### **Keyboard Wedge**

- 1. Turn off the host device.
- 2. Plug the male 10-pin RJ45 end of the PowerLink cable into the 10-pin socket on the 7180.
- 3. Disconnect the keyboard from the host device.
- 4. Connect the "Y" end of the PowerLink cable to the keyboard and the keyboard port on the host PC. If necessary use the male/female adapter cable supplied with the scanner for proper connections.
- 5. Plug the external power supply into the power jack on the PowerLink cable.

**STOP** Check the AC input requirements of the power supply to make sure the voltage matches the AC outlet. The outlet must be located near the equipment and be easily accessible.

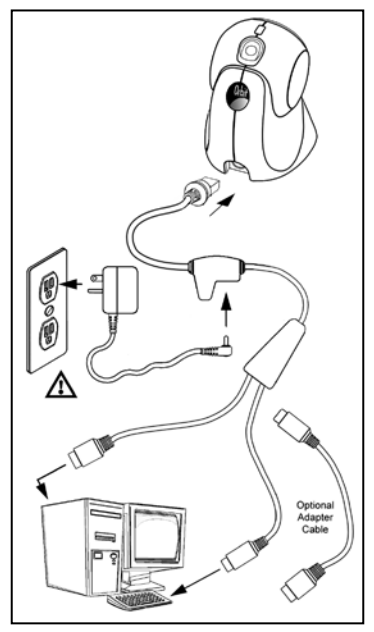

*Figure 11.*

- 6. Connect AC power to the transformer.
- 7. Turn on the host device.

When the scanner first receives power, the blue and white LED will toggle on and off then the scanner will beep once.

Powering the 7180 directly from the host device can sometimes  $\mathbf i$ cause interference with the operation of the scanner or the computer. Not all computers supply the same current through the keyboard port. For this reason, Honeywell recommends using an external power supply. For additional information contact a customer service representative.

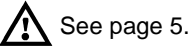

### **Stand-Alone Keyboard**

- 1. Turn off the host device.
- 2. Plug the male 10-pin RJ45 end of the PowerLink cable into the 10-pin socket on the 7180.
- 3. Connect the other end of the PowerLink cable to the keyboard port on the host device.
- 4. Plug the external power supply into the power jack on the PowerLink cable.

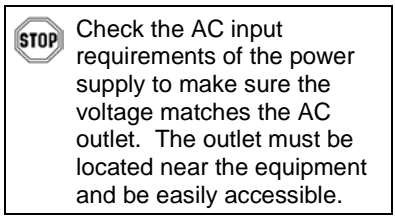

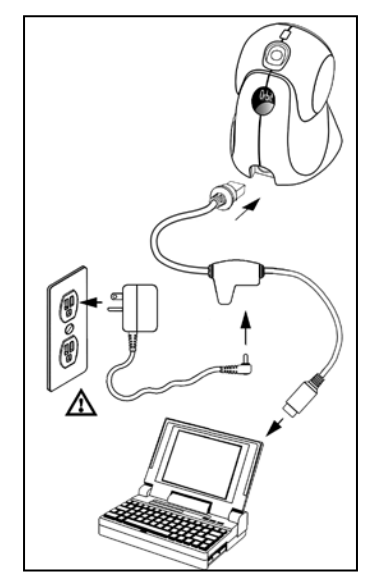

*Figure 12.*

- 5. Connect AC power to the transformer.
- 6. Turn on the host device.

When the scanner first receives power, the blue and white LED will toggle on and off then the scanner will beep once.

Powering the 7180 directly from the host device can sometimes  $\mathbf{i}$ cause interference with the operation of the scanner or the computer. Not all computers supply the same current through the keyboard port. For this reason, Honeywell recommends using an external power supply. For additional information contact a customer service representative.

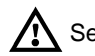

See page 5.

# **Full Speed USB**

- 1. Turn off the host device.
- 2. Plug the male 10-pin RJ45 end of the USB cable into the 10-pin socket on the 7180.
- 3. Plug the other end of the USB interface cable into the host device's USB port.
- 4. Turn on the host device.

When the scanner first receives power, the blue and white LED will toggle on and off then the scanner will beep once.

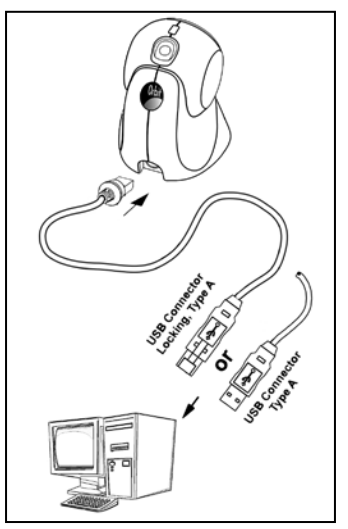

*Figure 13.*

As a default, the MS7180-**38** leaves the factory with USB Keyboard Emulation Mode enabled. Scan the following bar code to configure the MS7180-38 for *USB Serial Emulation Mode*.

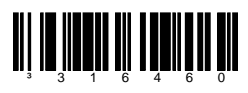

Plugging the scanner into the USB port of the PC does not guarantee that scanned information will appear at the PC. A software driver and the correct configuration settings are also required for proper communication to occur.

### **For Previous User's of the 7120 Orbit\* with an MX009:**

The following bar code must be scanned in order for the new integrated USB 7180 Orbit*CG* to function with the same serial emulation driver as the old external USB 7120.

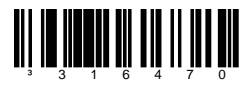

\* Orbit models before the 7120 rev L.

# **EAS Deactivation**

SW1 and SW2 are the switch banks inside the Checkpoint Device that set the deactivation range. The following is a list of Checkpoint recommended switch bank settings.

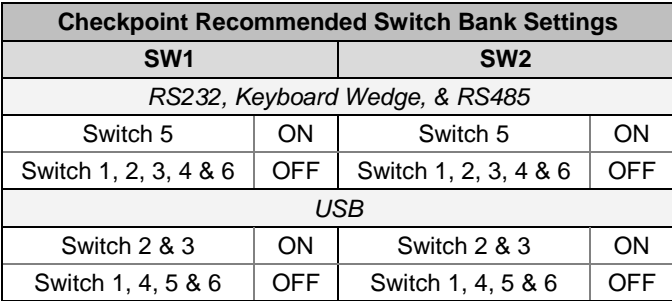

All Orbit*CG* models are equipped with EAS capabilities. Orbit*CG*'s *optional* EAS cable is equipped with additional wires for connection to a Checkpoint Device.

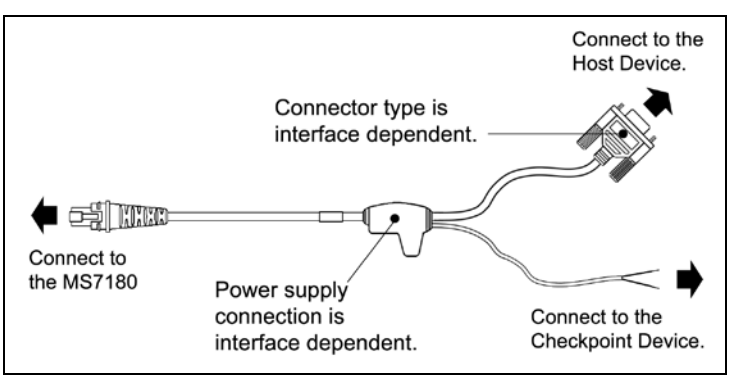

*Figure 14. EAS Cable*

Figure 15 shows the location of the EAS deactivation area for Orbit*CG*.

It is important to pass the entire tag through this area to deactivate the security tag.

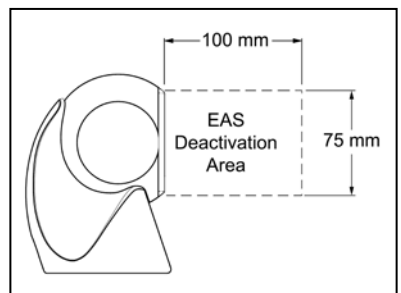

*Figure 15. EAS Deactivation Area*

### POWER SAVE MODES

The Orbit*CG* has five configurable power save modes. Refer to the *MetroSelect Configuration Guide (PN 00-02407x)* for additional information on Power Save Modes.

1. The **Blink Power Save Mode** blinks the laser OFF & ON after a configured period of non-use.

When the scanner recognizes a bar code, the scanner will exit the blink power save mode.

2. The **Laser Off Power Save Mode** turns the laser OFF after a configured period of non-use. The motor continues to spin allowing for a faster "wake" up time.

If the button is pressed, the scanner will "wake" from the power save mode.

3. The **Laser & Motor Off Power Save Mode** turns the laser and motor OFF after a configured period of non-use.

If the button is pressed, the scanner will "wake" from the power save mode. This mode's "wake" time is slightly longer due to the motor's need to restart.

4. The **Dual Action Power Save Mode #1** (default mode) "blinks" the laser OFF & ON after a configured period of non-use. The laser and motor will then turn OFF at the next thirty-minute interval.

#### **Example:**

If the power save timeout is set to 15 minutes.

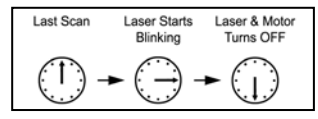

If the button is pressed the scanner will "wake" from the power save mode.

5. The **Dual Action Power Save Mode #2** turns the laser OFF after a configured period of non-use. The motor will then turn OFF at the next thirty-minute interval.

### **Example:**

If the power save timeout is set to 15 minutes.

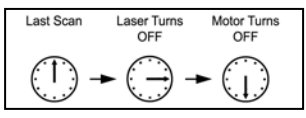

If the button is pressed the scanner will "wake" from the power save mode.

# **Primary and Secondary Scan Pattern Modes**

There are two scan pattern modes available with the 7180.

- The **primary** scan pattern mode is the default scan pattern active when the scanner starts.
- The **secondary** scan pattern mode is activated by pressing the button located on the top of the scanner. This mode is also referred to as the button mode. For additional information on Orbit*CG'*s button modes and an example of each, please refer to *Button Functions* below.

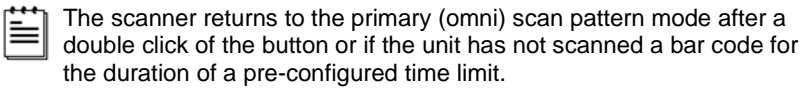

# <span id="page-18-0"></span>**Button Functions**

The button on the top of the 7180 can be configured to function in one of two modes.

- Button *Click* Mode, with CodeGate Enabled (Default)
- Button *Click* Mode, with CodeGate Disabled

The following pages include examples of how the button will function when the unit has been configured to operate in each of the four button modes.

# **Configurable Button Functions**

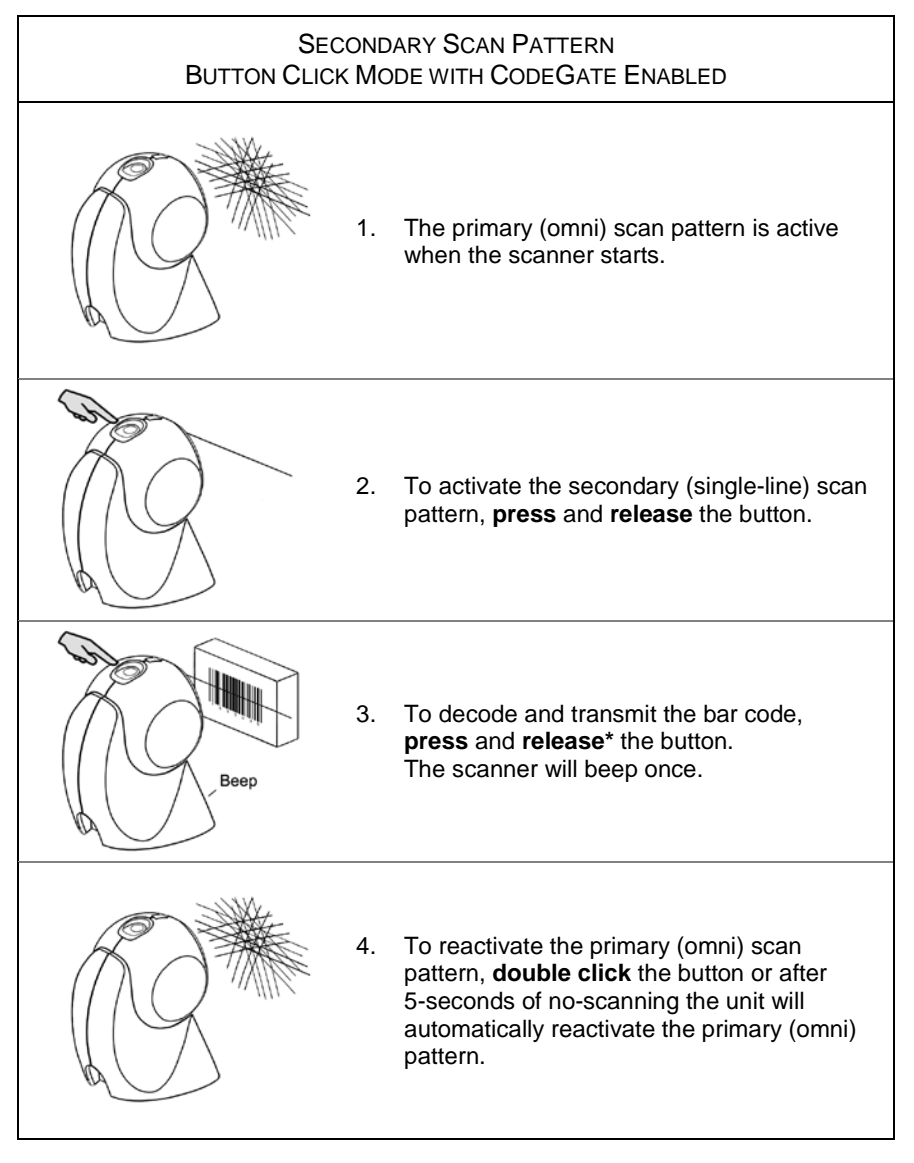

*\* The unit will continued to decode and transmit bar codes placed in the scanner's scan field if the button is held down.*

# **Configurable Button Functions**

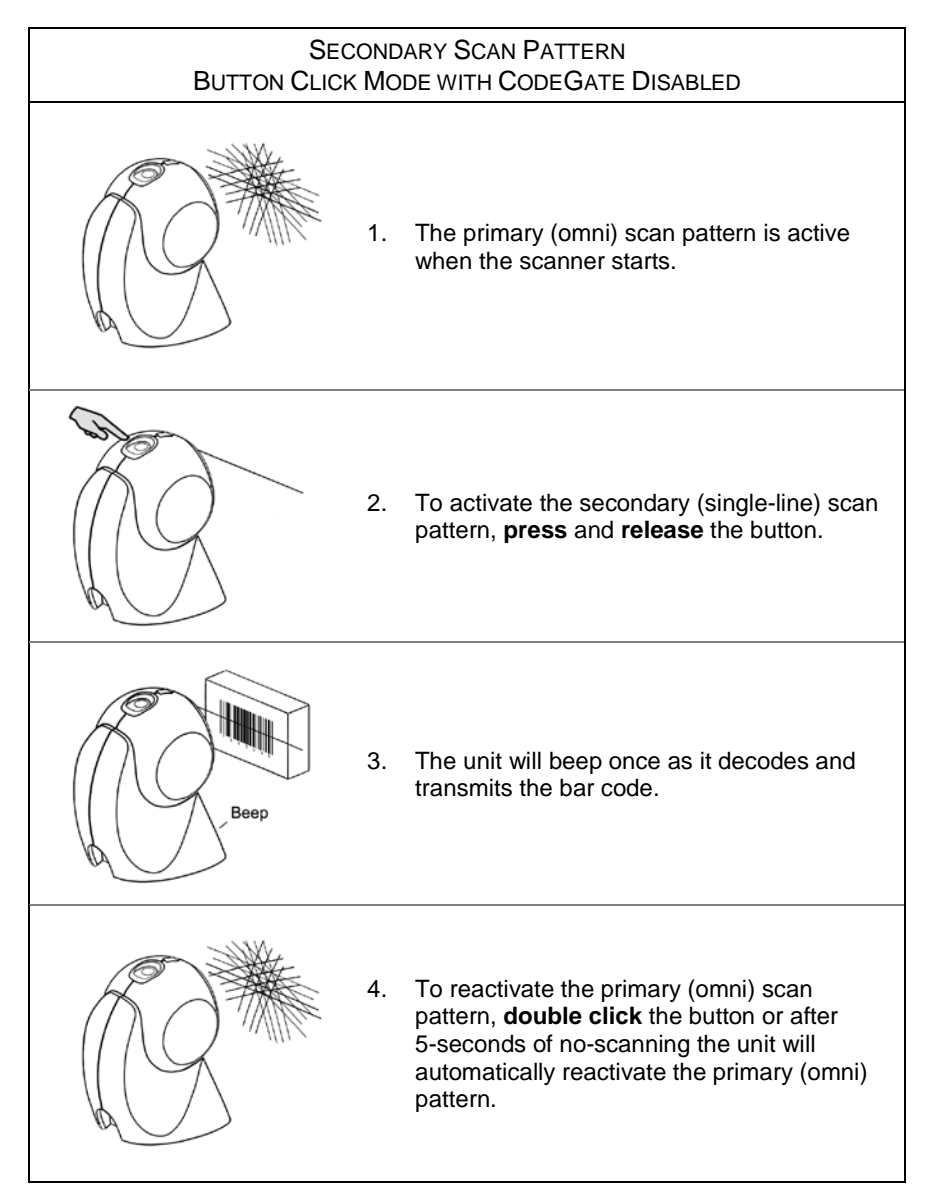

# <span id="page-21-0"></span>**Audible Indicators**

When the 7180 is in operation, it provides audible feedback to indicate the status of the scanner. Eight settings are available for the tone of the beep (normal, six alternate tones and no tone). For instructions on how to change the tone of the beeper, refer to the MetroSelect Configuration Guide (00-02407).

# ¶∈ ∫

### **One Beep**

When the scanner *first* receives power the blue and white LED will toggle on and off. The scanner will beep once, then the LEDs will stop toggling and the blue LED will remain on to indicate the scanner is ready to scan.

When the scanner *successfully* reads a bar code, the white LED will flash and the scanner will emit a beep\*. If the scanner does not beep once and the white light does not flash, then the bar code has *not* been successfully read.

# $\blacktriangle$

### **Razzberry Tone**

This is a failure indicator. Refer to *Failure Mode Indicators* on page 19.

When in *configuration mode*, a razzberry tone indicates that an invalid bar code has been scanned.

# ¶€JJJ

### **Three Beeps - During Operation**

When *entering configuration mode†* the scanner will beep three times and the white and blue LED will start to toggle on and off. The blue LED and the white LED will toggle on and off until the scanner exits the configuration mode.

Upon *exiting configuration mode†*, the white LED will flash three times and the scanner will beep three times. The blue LED will then stay on indicating the scanner is ready to scan.

When using *one-code-configuring*, the scanner will emit a unique beep three times after scanning. This indicates that the *single* configuration bar code has *successfully* configured the scanner.

Three beeps\* can also indicate a communications timeout during normal scanning mode.

# ¶€JJJ

### **Three Beeps - On Power Up**

This is a failure indicator. Refer to *Failure Mode Indicators* on page 19.

- *\* This feature is configuration dependent. Refer to the MetroSelect Configuration Guide to enable this feature.*
- *† Refer to the Multi-Code Configuration Method in the MetroSelect Configuration Guide.*

# **Visual Indicators**

The 7180 is equipped with a blue and a white LED that indicates the scanner's state and the status of the current scan when the unit is in operation.

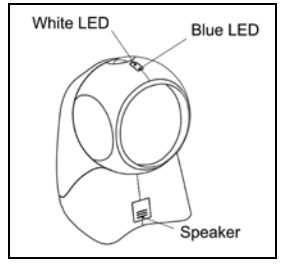

*Figure 16.* LED Location

### **No LEDs**

The LEDs will not be illuminated if the scanner is not receiving power from the host or transformer.

### **Steady Blue**

When the laser is active, the blue LED is illuminated. The blue LED will remain on until the laser is deactivated.

During the power save mode, the laser will turn on and off. During this period, the blue LED will remain on.

### **Steady Blue and Single White Flash**

When the scanner successfully reads a bar code, the white LED will flash and the scanner will beep once. If the white LED does not flash or the scanner does not beep once, then the bar code has not been successfully read.

### **Steady White and Blue**

After a successful scan, the scanner transmits the data to the host device. Some communication modes require that the host inform the scanner when data is ready to be received. If the host is not ready to accept the information, the scanner's white LED will remain on until the data can be transmitted.

### **Alternating (Toggling) Blue and White**

This indicates the scanner is in configuration mode. A razzberry tone indicates that an invalid bar code has been scanned in this mode.

# **Failure Mode Indicators**

### **Flashing Blue with One Razzberry Tone**

This indicates that the scanner has experienced a laser subsystem failure. Return the unit to an authorized service center for repair.

### **Synchronized Flashing of Blue and White with Two Razzberry Tones**

This indicates that the scanner has experienced a motor failure. Return the unit to an authorized service center for repair.

### **Three Beeps - On Power Up**

If the scanner beeps three times on power up, then the nonvolatile memory that holds the scanner configuration may have failed. First, check the scanner's settings. Then, try to re-configure the scanner. If the problem persists return the unit to an authorized service center for repair.

# **Depth of Field Specifications\***

# Normal Scan Zone

*Specifications are based on a 0.33 mm (13 mil) bar code.*

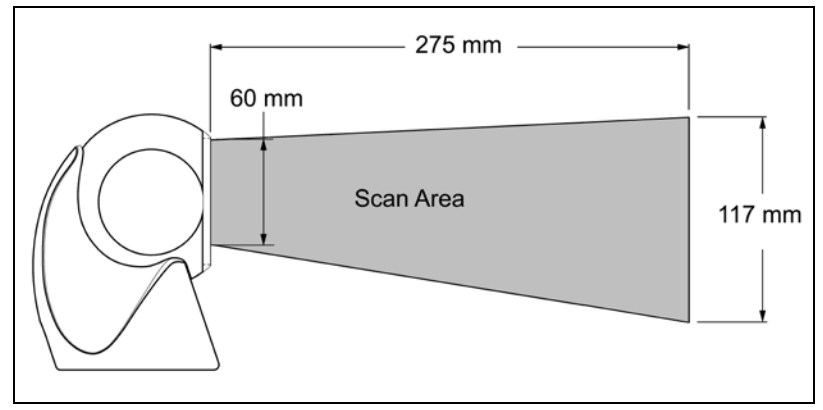

*Figure 17. 7180 Normal Depth of Field*

# Reduced Scan Zone

*Specifications are based on a 0.33 mm (13 mil) bar code.*

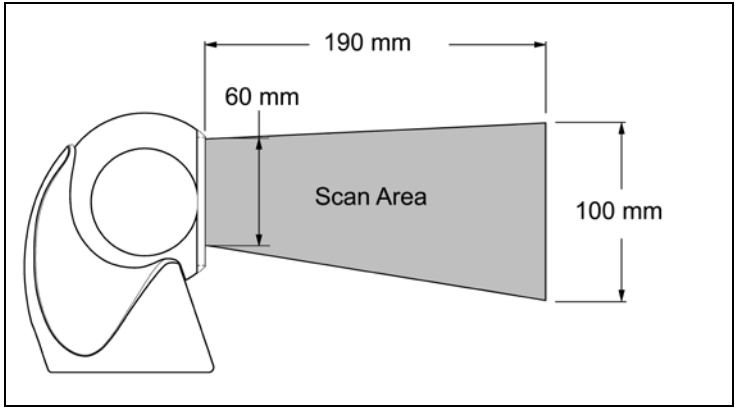

*Figure 18. 7180 Reduced Depth of Field*

*\* All specifications are subject to change without notice.*

# **Depth of Field by Bar Code Element Width\***

# Normal Scan Zone

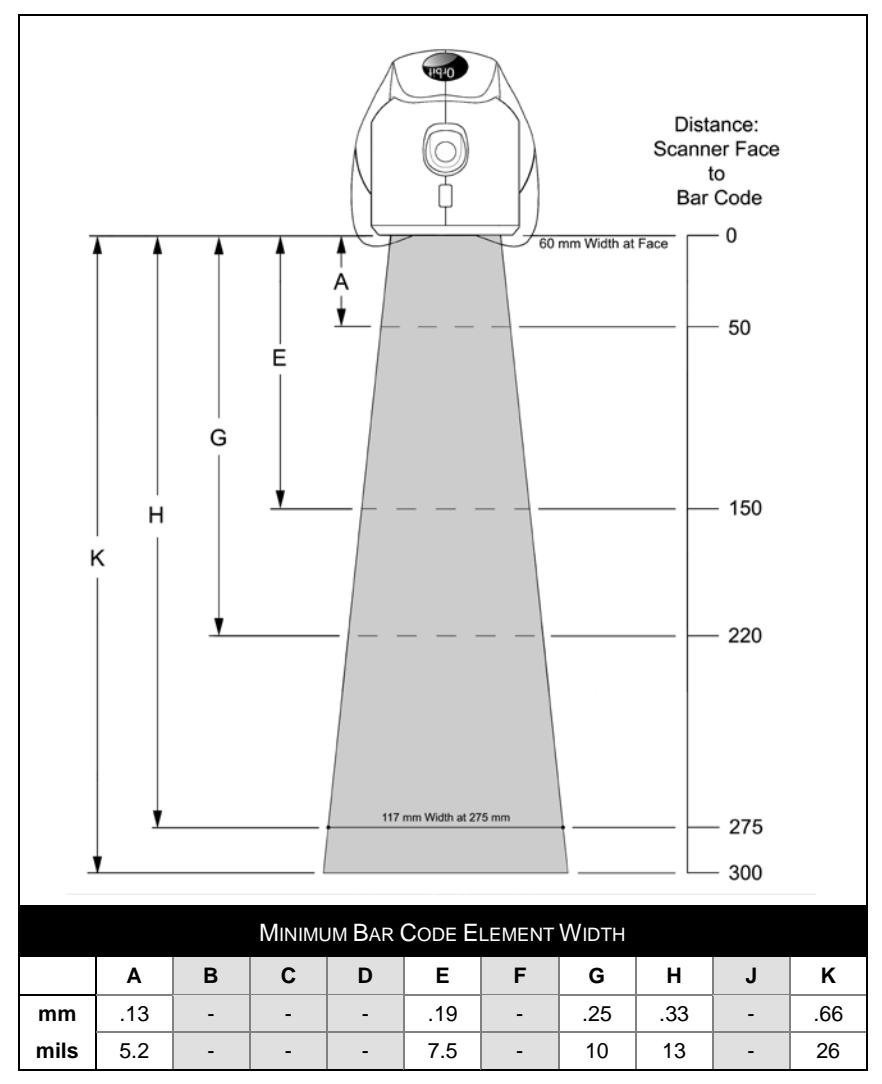

*Figure 19. Normal Scan Zone by Bar Code Element Width*

*\* All specifications are subject to change without notice.*

# **Depth of Field by Bar Code Element Width\***

# Reduced Scan Zone

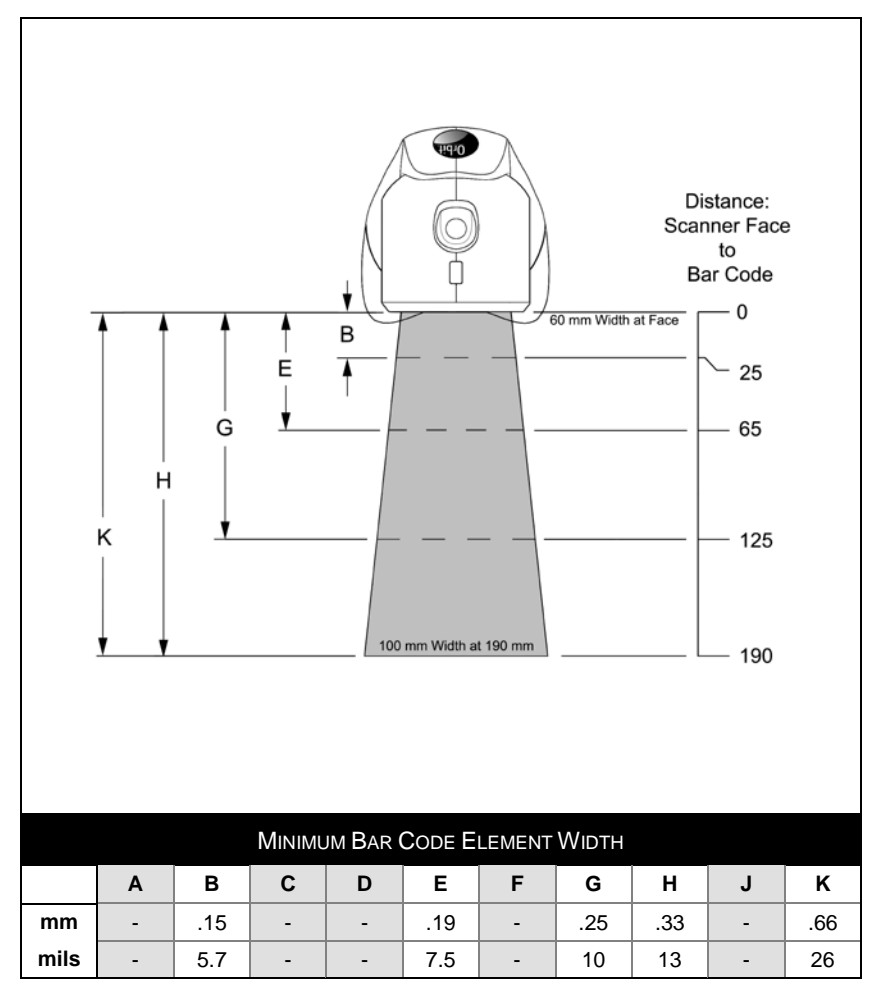

*Figure 20. Reduced Scan Zone by Bar Code Element Width*

*\* All specifications are subject to change without notice.*

The following guide is for reference purposes only. Contact a customer service representative to preserve the limited warranty terms.

![](_page_27_Picture_200.jpeg)

![](_page_28_Picture_232.jpeg)

![](_page_29_Picture_151.jpeg)

![](_page_30_Picture_239.jpeg)

# DESIGN SPECIFICATIONS

![](_page_31_Picture_196.jpeg)

*Specifications are subject to change without notice.*

# DESIGN SPECIFICATIONS

![](_page_32_Picture_98.jpeg)

*Specifications are subject to change without notice.*

The model number on each scanner includes the scanner number and factory default communications protocol.

![](_page_33_Picture_215.jpeg)

The 7180 scanner with built-in PC Keyboard Wedge Interface is designed to be used for keyboard emulation only. Many RS232 configurable functions (e.g. formatting) available in other Honeywell scanners are also available as keyboard wedge functions.

The following are the most important selectable options specific to the keyboard wedge.

### **Keyboard Type**

- $\bullet$  \*\* AT (includes IBM® PS2 models 50, 55, 60, 80)
- IBM PS2 (includes models 30, 70, 8556)

### **Keyboard Country Type**

- 
- USA \*\* Italian Swiss
	-
- Belgium Japanese Sweden/Finland
- French Russian Cryillic Turkish
- German Slovenian United Kingdom
	-
- 
- 
- Hungarian Spanish
- \*\* Default setting. Refer to the MetroSelect Configuration Guide (PN 00-02407) or MetroSet™2's help files for information on how to change the default settings.

### CONFIGURATION MODES

The 7180 Series scanner has three modes of configuration.

#### **Bar Codes**

The 7180 can be configured by scanning the bar codes located in the MetroSelect Configuration Guide. This manual is available for download at www.honeywellaidc.com.

### • **MetroSet***2*

This user-friendly Windows®-based configuration program allows you to simply 'point-and-click' at the desired scanner options. MetroSet2 is available for download at www.honeywellaidc.com.

### • **Serial Configuration**

This mode of configuration is ideal for OEM applications. Serial programming mode gives the end-user the ability to send a series of commands using the serial port of the host system. The commands are equivalent to the numerical values of the bar codes located in the MetroSelect Configuration Guide.

The 7180 is part of Honeywell's line of scanners with flash upgradeable firmware. The upgrade process requires, a new firmware file supplied to the customer by a customer service representative<sup>+</sup> and Honeywell's MetroSet2 software<sup>++</sup>. A personal computer running Windows 95 or greater with an available RS232 serial or USB port is required to complete the upgrade.

PowerLink Cable #54-54014 is required when using RS232 for the  $\mathbf{r}$ upgrade process. This cable can be ordered by contacting a customer service representative. **Do not** use the standard cable supplied with keyboard wedge or RS485 scanner interface kits. If using USB for the upgrade process, the standard USB cable provided with the scanner can be used.

To upgrade the firmware in the 7180:

- 1. Plug the scanner into a serial communication port on the host system.
- 2. Start the MetroSet*2* software*.*
- 3. Click on the plus sign (+) next to *POS Scanners* to expand the supported scanner list.
- 4. Choose the *OrbitCP* from the list.
- 5. Click on the *Configure OrbitCP Scanner* button.
- 6. Choose *Flash Utility* from the options list located on the left side of the screen.
- 7. Click on the *Open File* button in the Flash Utility window.
- 8. Locate and open the flash upgrade file supplied.
- 9. Select the COM port that the scanner is connected to on the host system.
- 10. Verify the settings listed in the Flash Utility window.
- 11. Click on the *Flash Scanner* button to begin the flash upgrade.
- 12. A message will appear on the screen when the upgrade is complete.
- See Customer Support on page [iv.](#page-4-0)
- MetroSet*2* is available for download, at no additional cost, from www.honeywellaidc.com

## **Scanner Pinout Connections**

The 7180 scanner interfaces terminate to a 10-pin modular socket. The serial number label indicates the interface enabled when the scanner is shipped from the factory.

![](_page_36_Picture_3.jpeg)

*Figure 21.*

![](_page_36_Picture_276.jpeg)

![](_page_36_Picture_277.jpeg)

![](_page_36_Picture_278.jpeg)

![](_page_36_Picture_279.jpeg)

# SCANNER AND CABLE TERMINATIONS

![](_page_37_Picture_1.jpeg)

*Figure 22.*

![](_page_37_Picture_86.jpeg)

# SCANNER AND CABLE TERMINATIONS

# <span id="page-38-0"></span>**Cable Connector Configurations (Host End)**

![](_page_38_Picture_206.jpeg)

![](_page_38_Picture_207.jpeg)

![](_page_38_Picture_208.jpeg)

# **Cable Connector Configurations (Host End)**

![](_page_39_Picture_195.jpeg)

Honeywell will supply an adapter cable with a 5-pin DIN male connector on one end and a 6-pin mini DIN female connector on the other. According to the termination required, connect the appropriate end of the adapter cable to the PowerLink cable, leaving the necessary termination exposed for connecting to the keyboard and the keyboard port on the PC.

![](_page_39_Picture_196.jpeg)

# **Honeywell Scanning & Mobility**

9680 Old Bailes Road Fort Mill, SC 29707

[www.honeywellaidc.com](http://www.honeywellaidc.com/)

00-02284 Rev G 8/16